## wxWidgets dans un environnement Microsoft Windows

Ce document explique les démarches à suivre pour pouvoir utiliser « wxWidgets » à travers un environnement de développement.

Normalement c'est ce que « wxDevcpp » devait faire, mais vu que sa version est dépassée, il fallait trouver une alternative.

Cette alternative porte le nom de « CodeLite » disponible sur « Windows », « Mac » et « Linux ».

Il faut installer les éléments dans le bon ordre. Nous allons d'abord installer la librairie « wxWidgets », par la suite, nous allons installer « CodeLite ».

Plan du document :

- -1- Page web de téléchargement
- -2- Installation de « wxWidgets »
- -3- Installation de « CodeLite »
- -4- Exemple d'un projet « wxWidgets » avec « CodeLite »
- -5- Questions fréquemment posées

-1- À l'aide de votre navigateur préféré, dirigez-vous vers l'adresse suivante :

http://downloads.codelite.org/

Vous allez obtenir la page suivante :

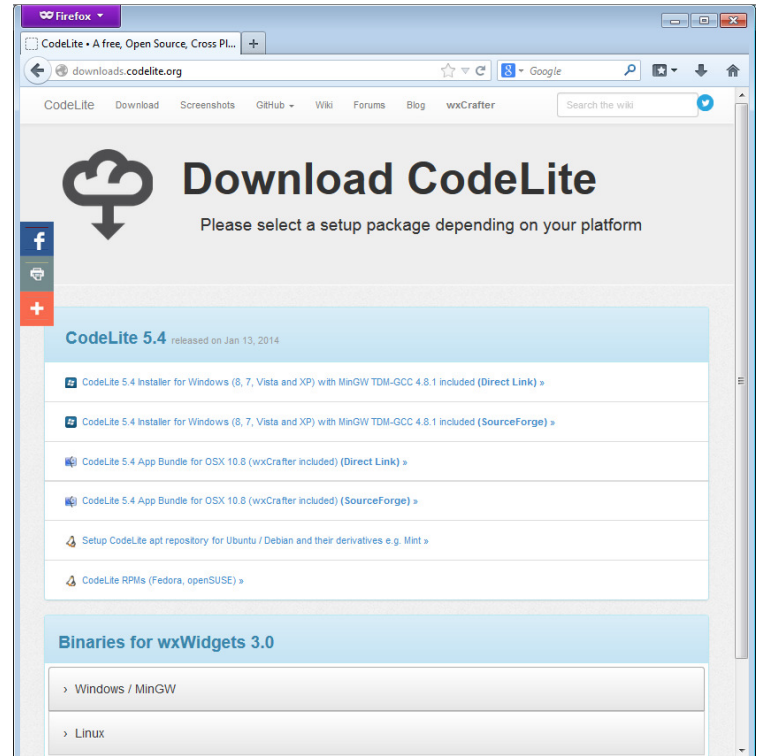

-2- Cliquer sur le menu déroulant « Windows / MinGW » en bas de la page, vous allez obtenir ce qui suit :

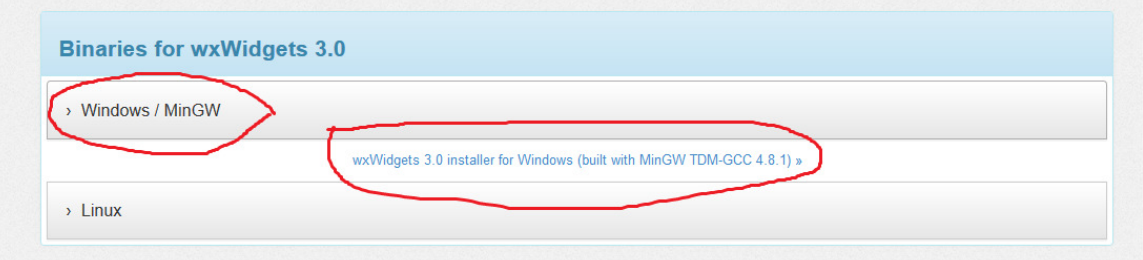

wxWidgets 3.0 installer for Windows (built with MinGW TDM-GCC 4.8.1)

Cliquer sur le lien « wxWidgets 3.0 installer for Windows (built with MinGW TDM-GCC 4.8.1) ».

Le fichier téléchargé porte le nom « wxwidgets-3.0-tdm-gcc-481-32 devel.exe ». Ce programme permet d'installer tout le paquetage dans un répertoire choisi par défaut et de configurer une variable d'environnement pour pointer ce répertoire.

Cliquer sur l'exécutable et installer le programme avec les configurations par défaut :

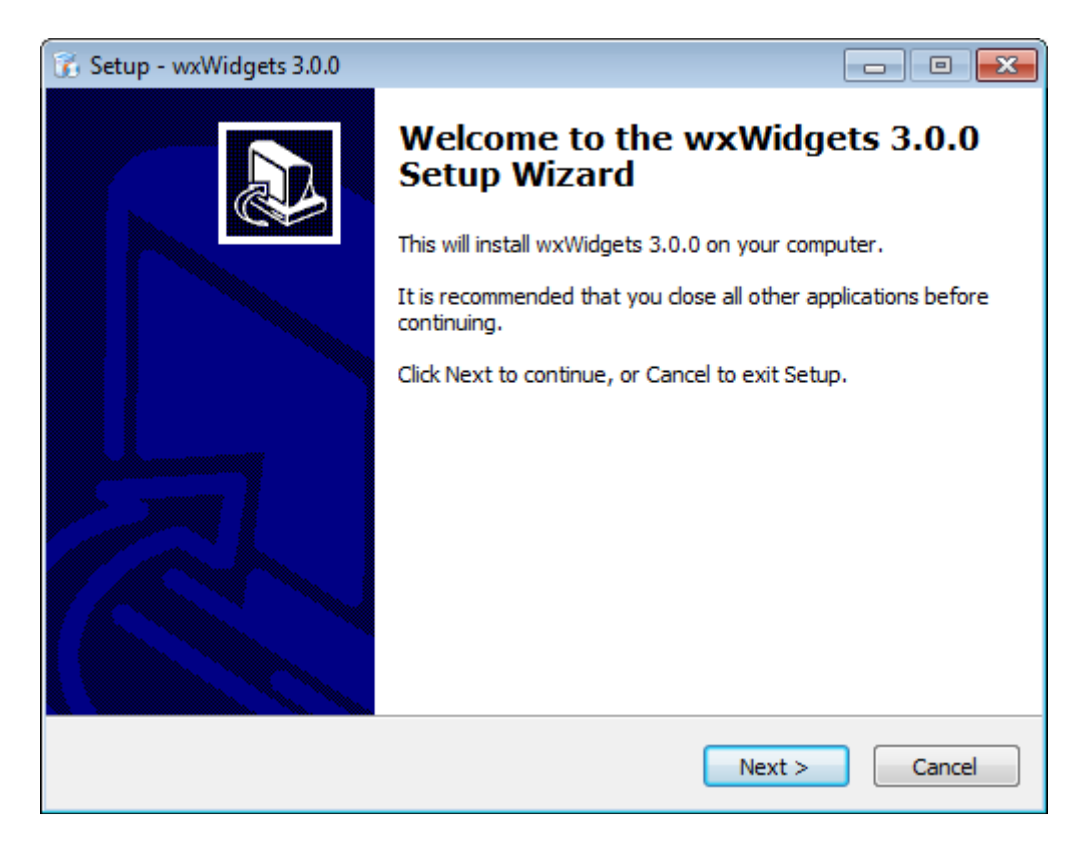

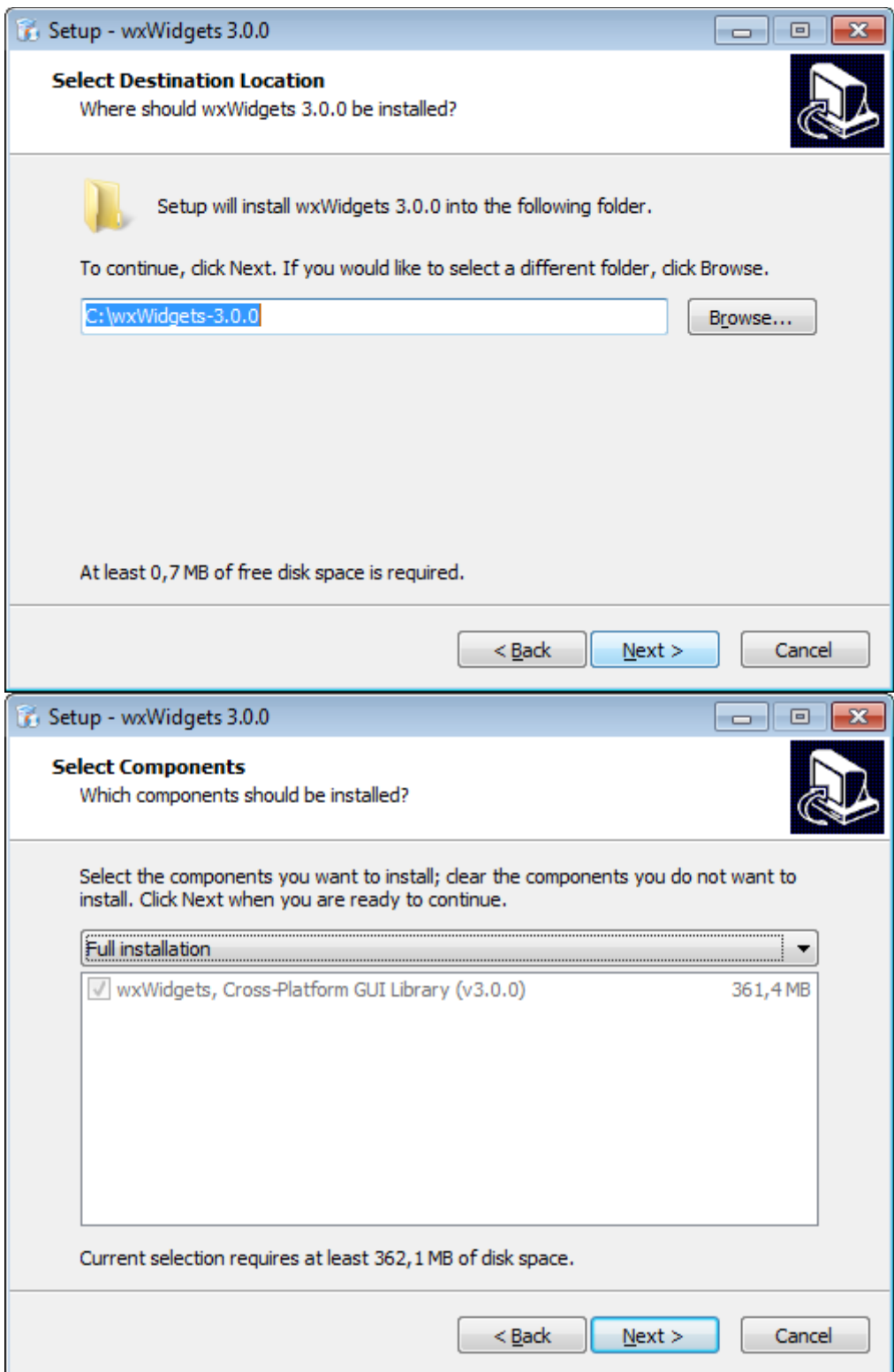

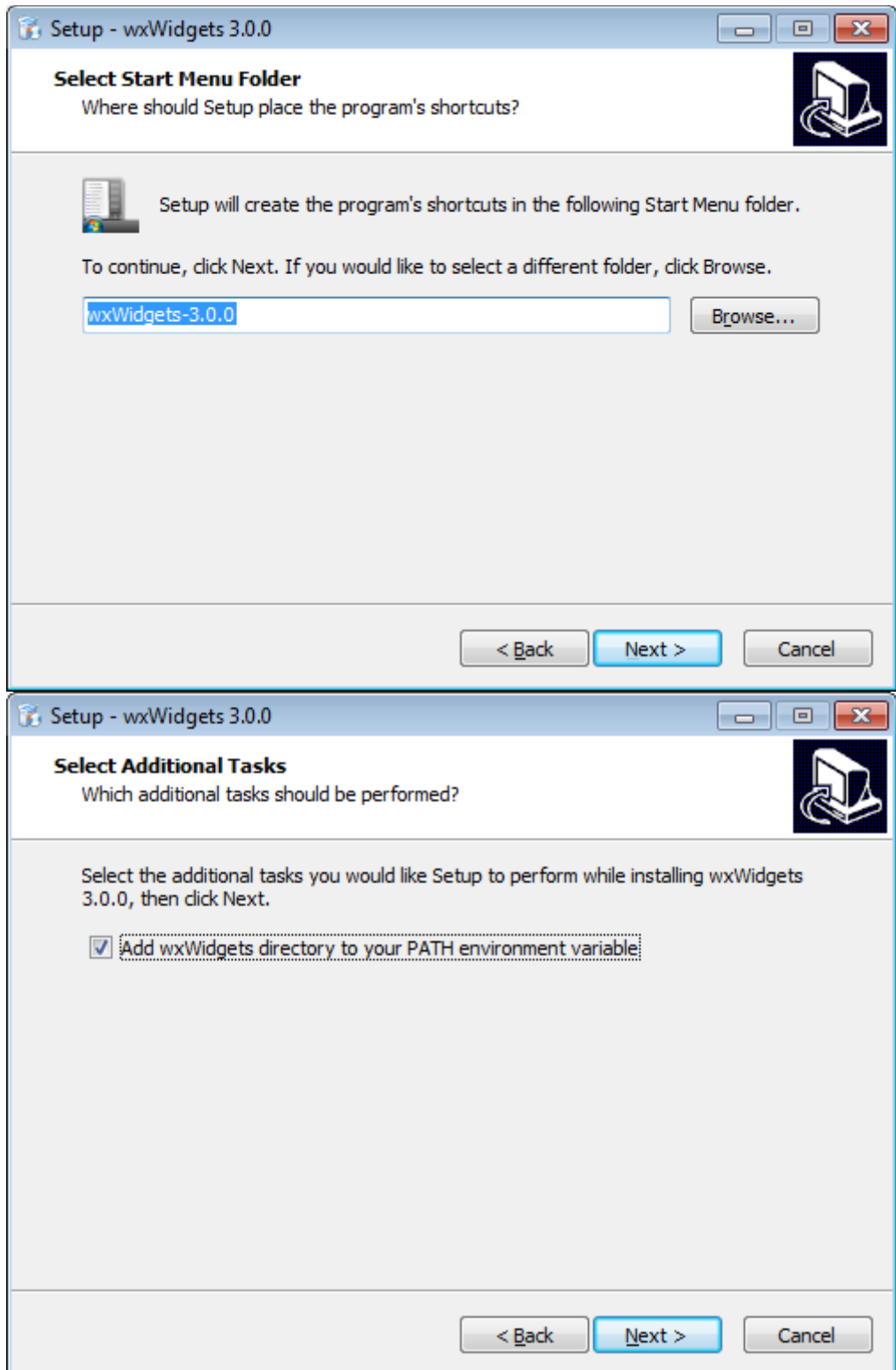

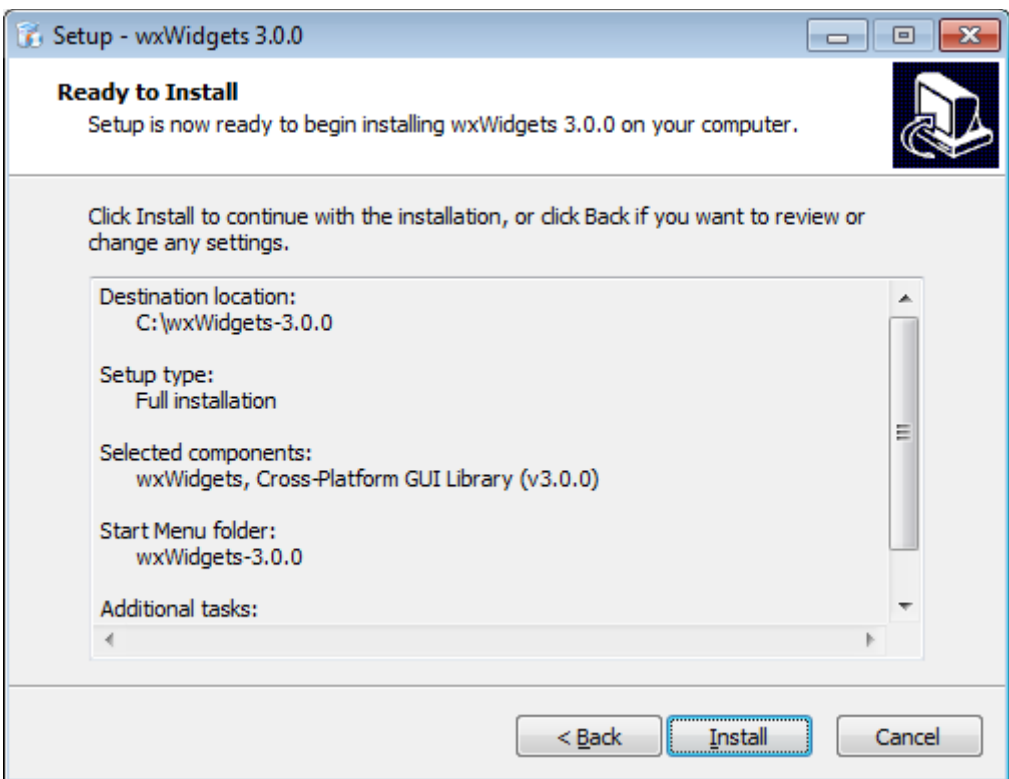

Et finalement, on clique sur « Install ».

-3- Nous allons installer maintenant « CodeLite ».

Sur la page mentionnée dans l'étape -0 : http://downloads.codelite.org/

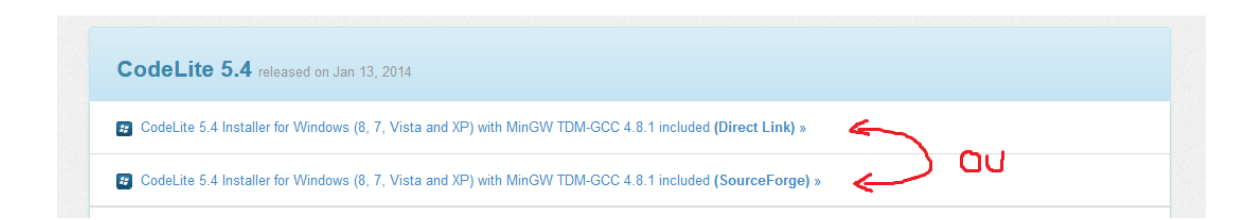

Cliquer sur un des deux liens pour la version « 5.4 » de « CodeLite » :

CodeLite 5.4 Installer for Windows (8, 7, Vista and XP) with MinGW TDM-GCC 4.8.1 included (Direct Link)

CodeLite 5.4 Installer for Windows (8, 7, Vista and XP) with MinGW TDM-GCC 4.8.1 included (SourceForge)

Le fichier téléchargé porte le nom « codelite-5.4-mingw4.8.1.exe.7z » et après décompression « codelite-5.4-mingw4.8.1.exe ». Ce programme permet d'installer l'outil de développement.

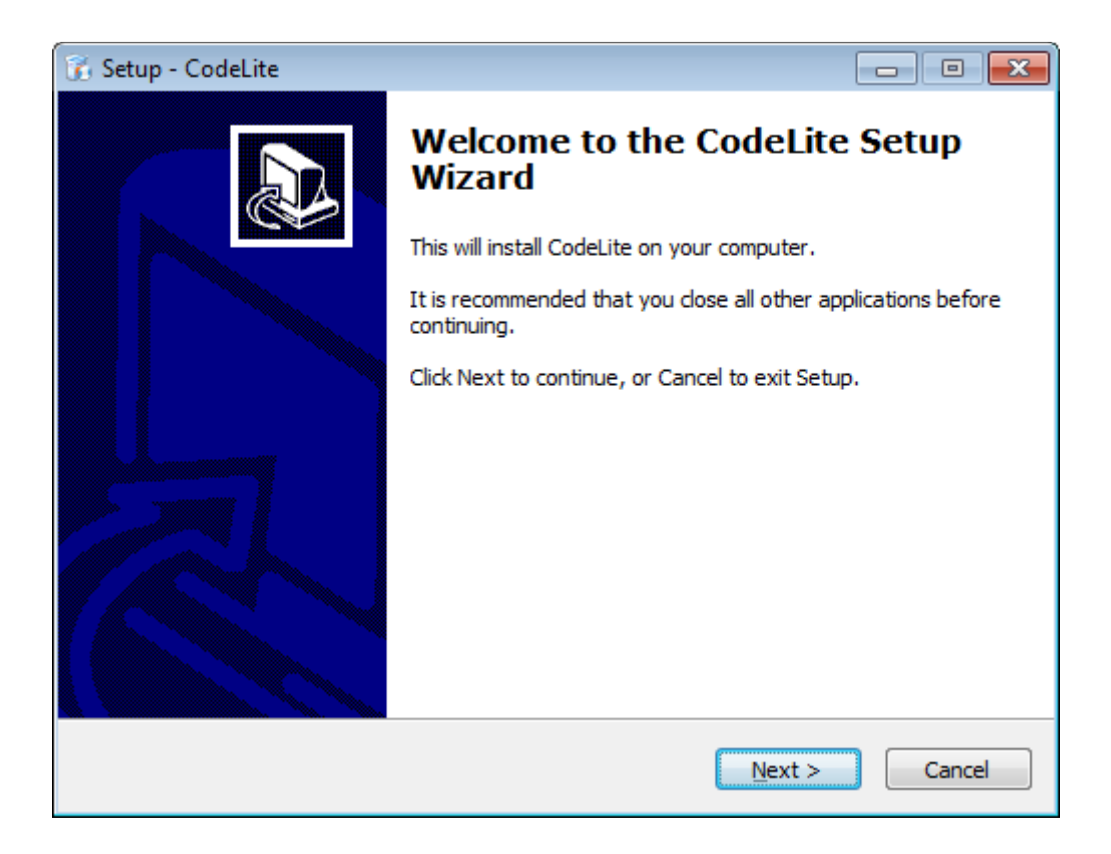

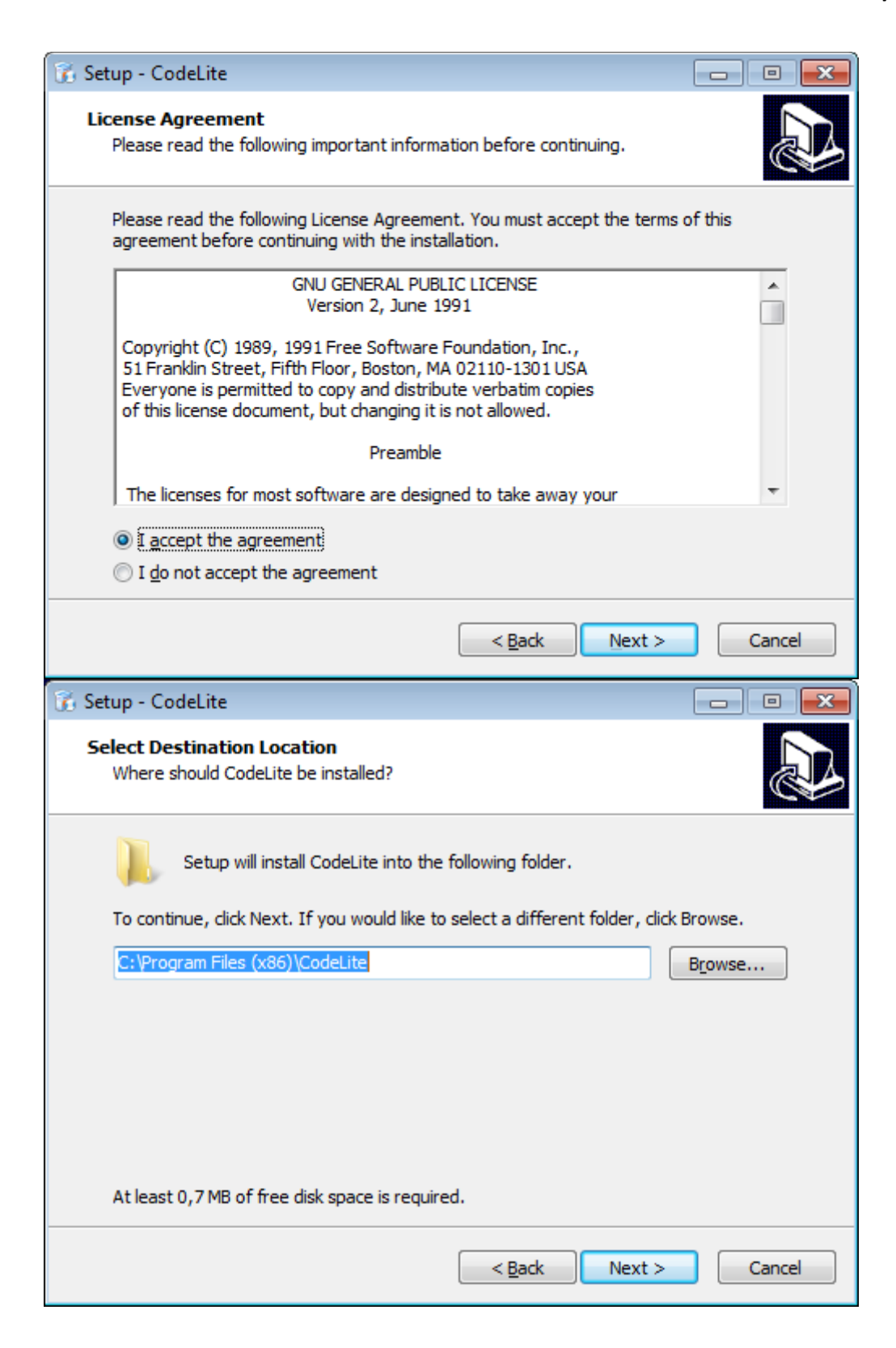

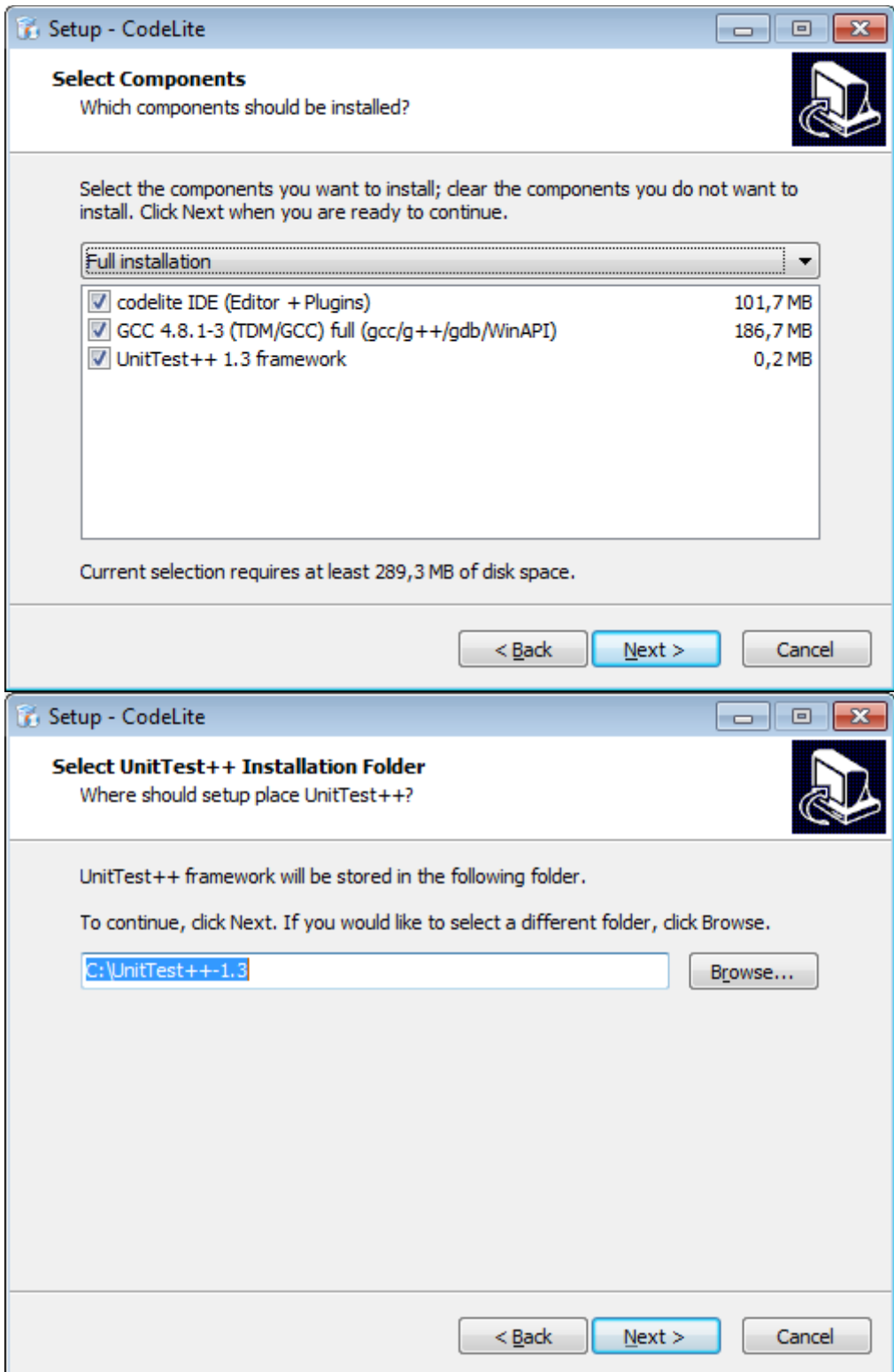

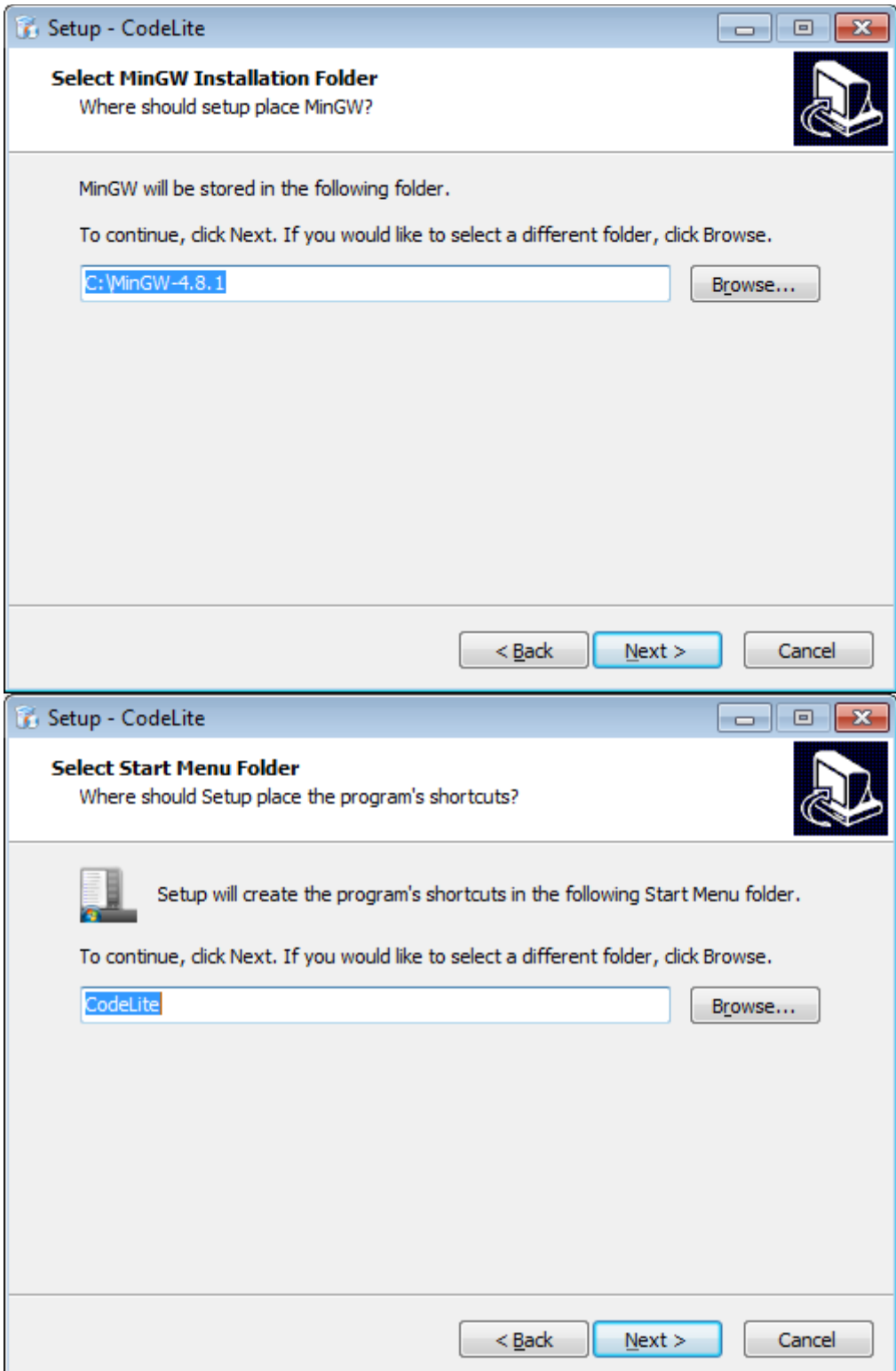

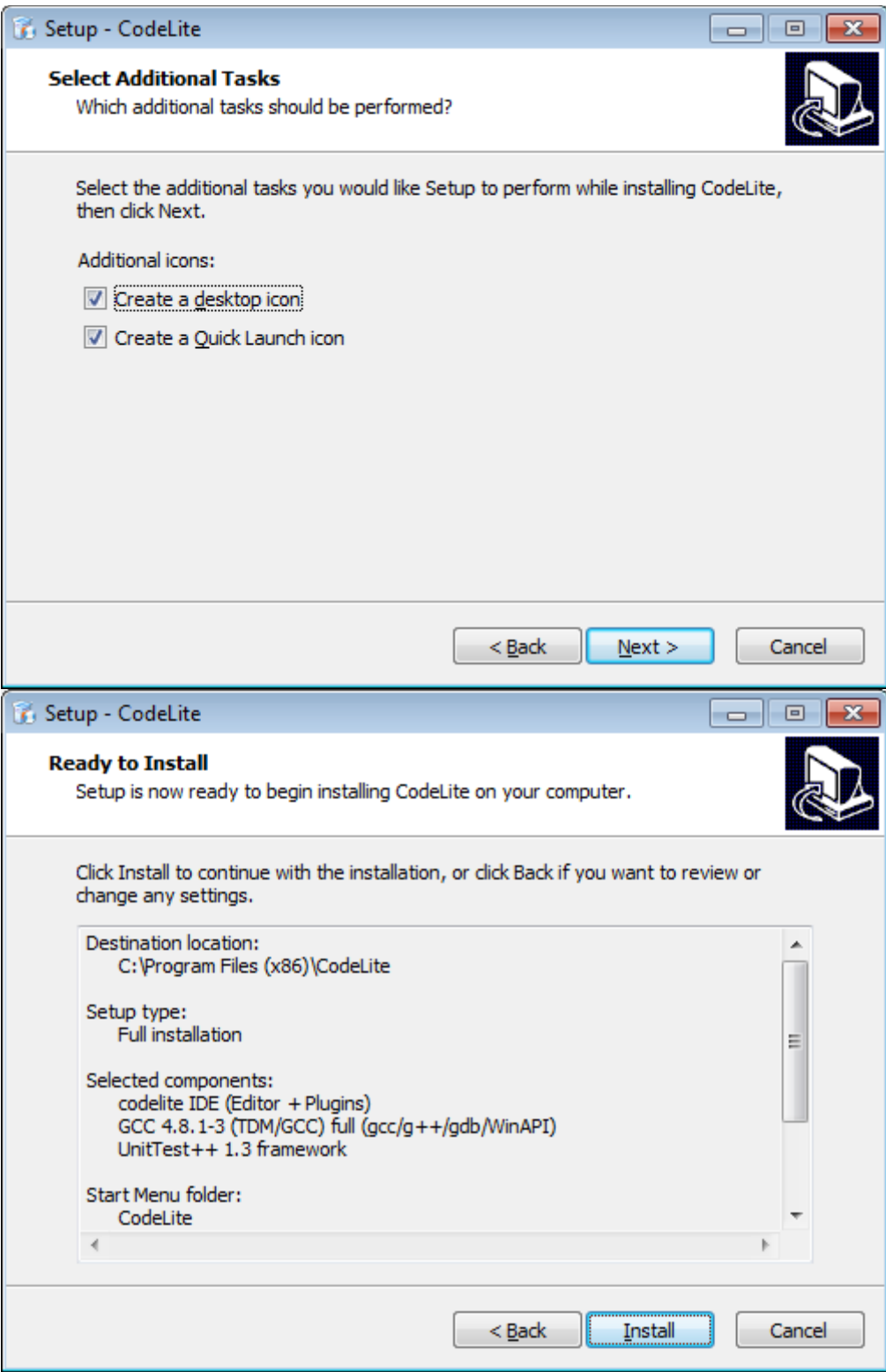

Et finalement, on clique sur « Install ».

-4- Exemple d'un projet « wxWidgets » avec « CodeLite »

- a- Ouvrer « CodeLite ».
- b- Dans le menu, cliquer sur « workspace » puis « New Project ».

Vous allez obtenir la fenêtre suivante :

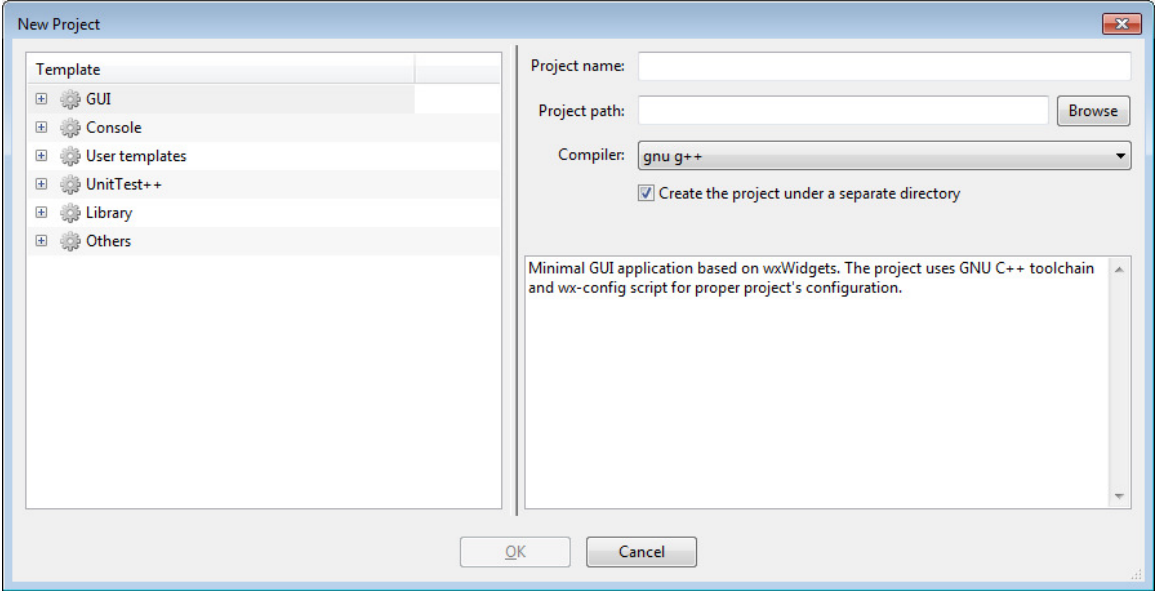

Cliquer sur le « + » de « Console », vous allez obtenir :

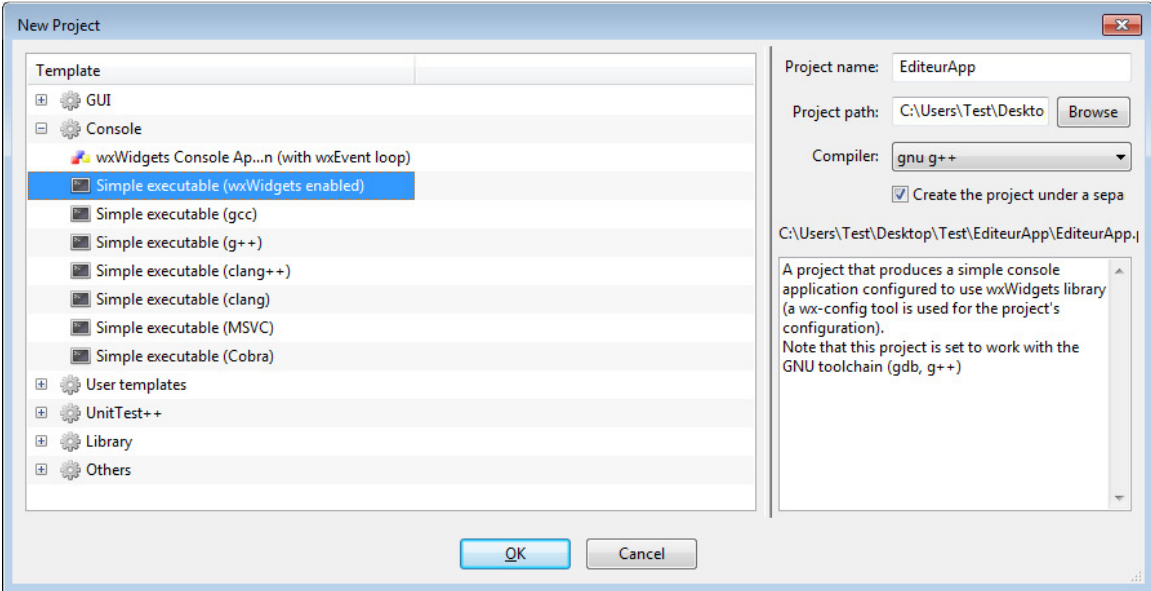

Choisir « Simple executable (wxWidgets enabled) », donner un nom au projet, choisir un chemin où le projet doit être sauvegardé et cliquer sur « OK ».

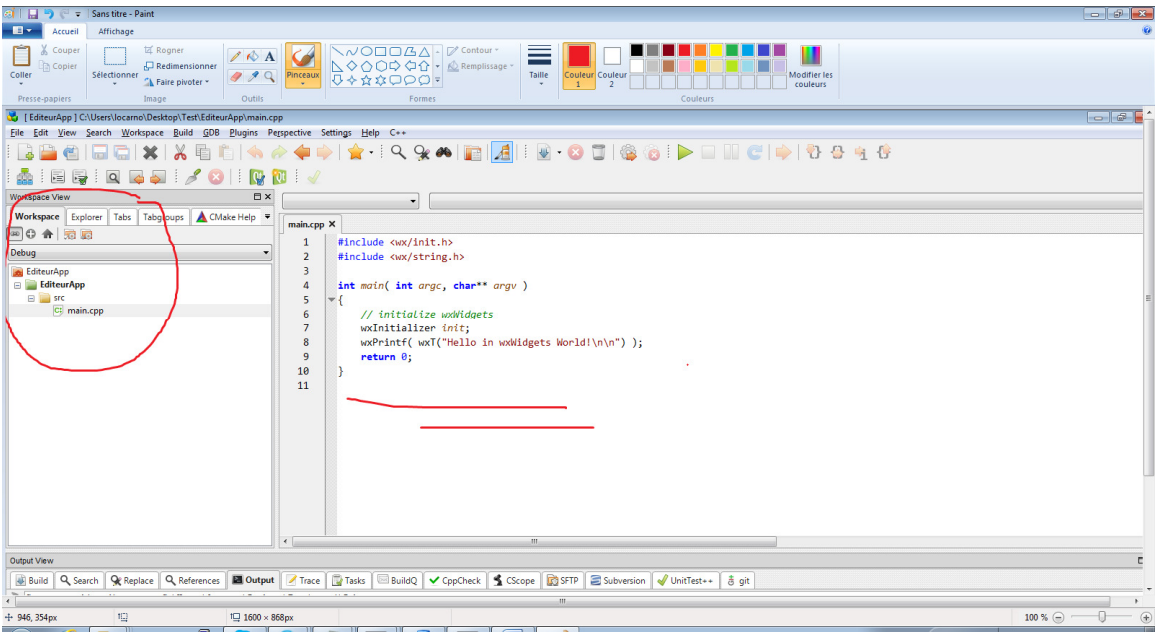

Le projet a créé un fichier « main » qui contient un programme simpliste.

c- Dans le menu, cliquer sur « Build » puis « Build Project » ou la touche de raccourci « F7 ».

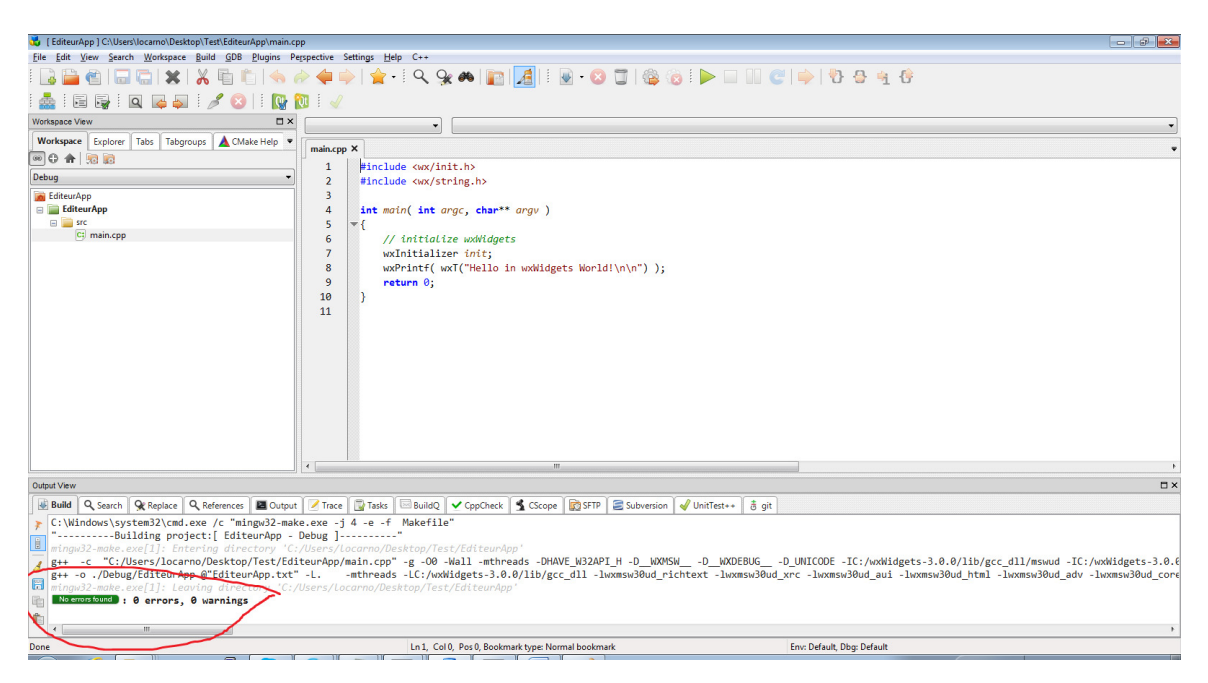

Le programme a compilé correctement.

d- Exécuter le programme en appuyant sur « Build » puis « Run » ou la touche de raccourci « CTRL-F5 ».

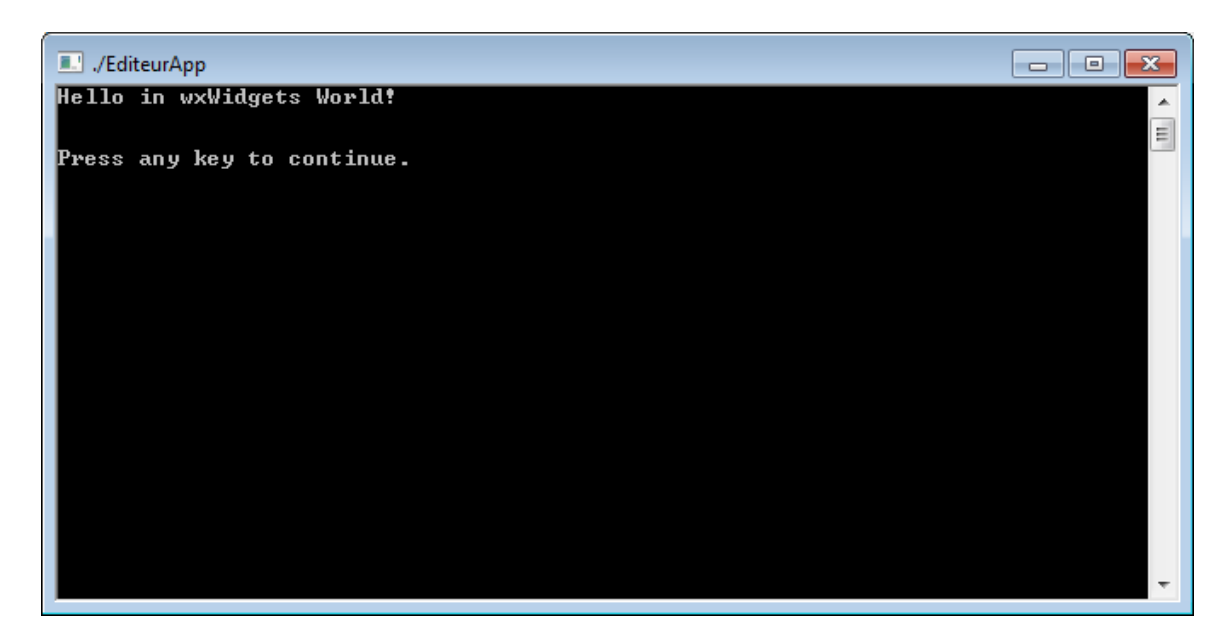

e- Dans votre précédent projet, effacer le fichier « main.cpp » en cliquant sur le bouton effacer de votre clavier. Confirmer que vous voulez bien effacer le fichier et qu'il soit effacé aussi sur le disque.

Vous allez obtenir ce qui suit :

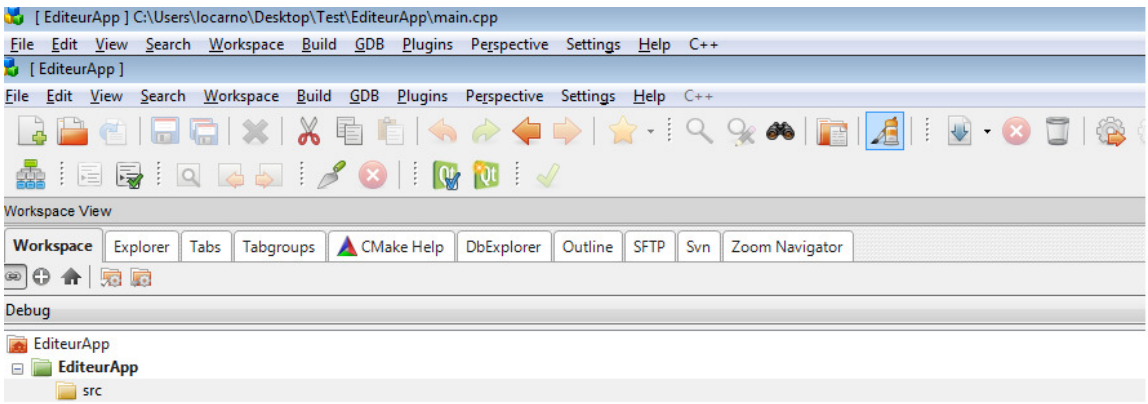

f- Cliquer sur « src » avec le bouton droit de la souris, puis « Add an Existing File … ». Pointer vous vers les fichiers sources de l'exemple -1 du cours et sélectionner les deux fichiers « EditeurTxTApp.cpp » et « EditeurTxTApp.h ». Refaire par la suite les étapes « c- (Build Project) » et « d- (Run) ».

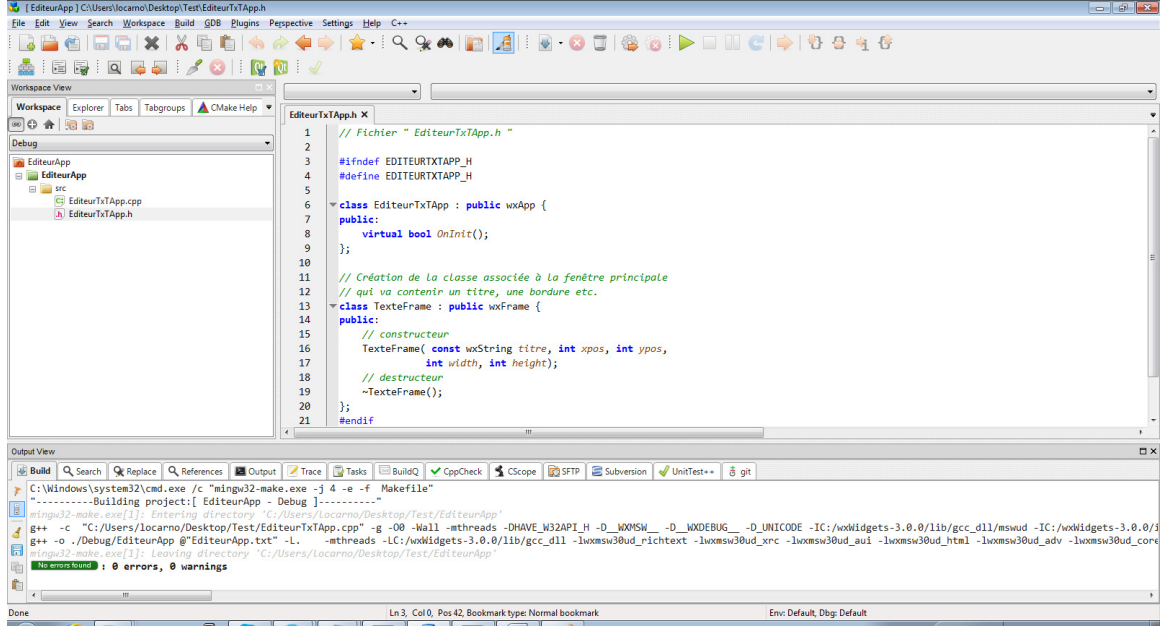

Ainsi donc, il vous est possible de maintenant de compiler et exécuter les exemples du cours.

-5- Questions fréquemment posées

a- Est-ce que j'ai besoin d'installer la version « gcc » de « CodeLite »?

R) OUI.

La librairie « wxWidgets » a été compilée avec cette version du compilateur. Il vous faut donc obligatoirement cette version.

b- Que dois-je faire de la version « gcc » que j'ai déjà installée avec MinGW?

R) Le problème n'est pas « CodeLite » mais la librairie « wxWidgets ». Je vous suggère de vous en débarrasser. Pour faire simple, renommez-le répertoire « MinGW » en « ancienMinGW » et le tour est joué.

c- Est-ce qu'il est possible de créer un projet autrement?

R) OUI.

Sélectionner un « workspace » puis dans le menu « plugins », cliquer sur « Wizards », puis sur « New wxWidgets Project Wizard … ».

d- Comment activer les options « -Wall » et « -pedantic »?

Cliquer avec le bouton droit de la souris sur le nom du projet, puis sélectionner « Settings …». Il s'agit du dernier élément dans le menu. Vous allez obtenir ce qui suit :

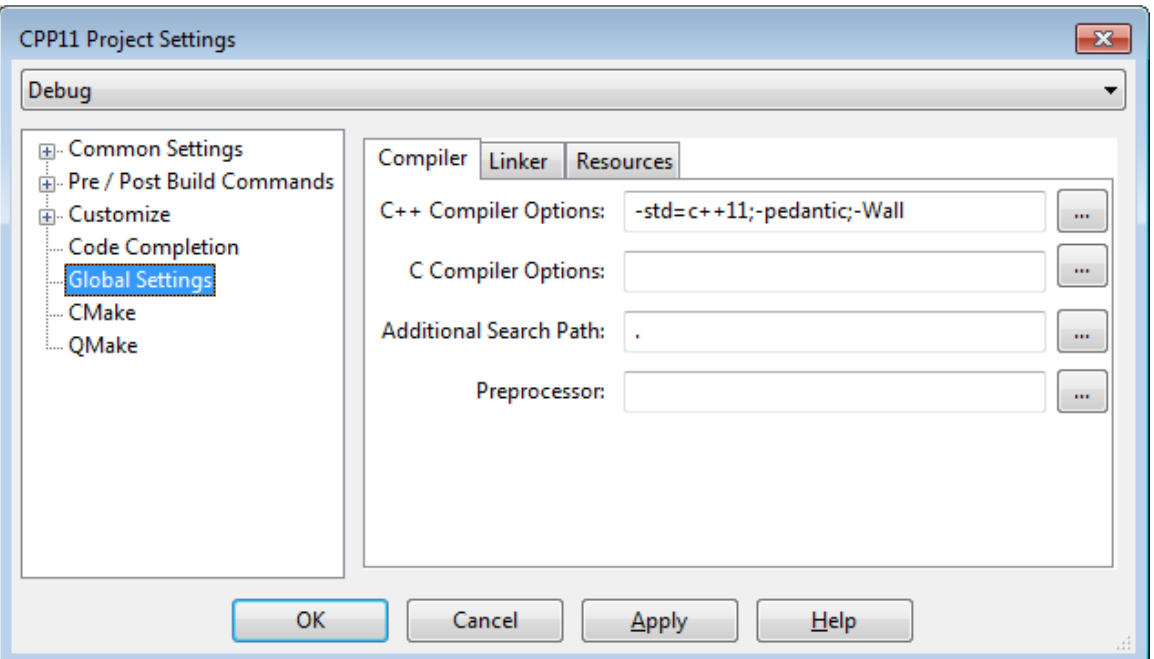

Dans le menu gauche, sélectionner l'item « Global Settings », puis dans la fenêtre de droite cliquer sur le bouton « … » associé à « C++ Compiler Options ». Vous allez obtenir cette fenêtre :

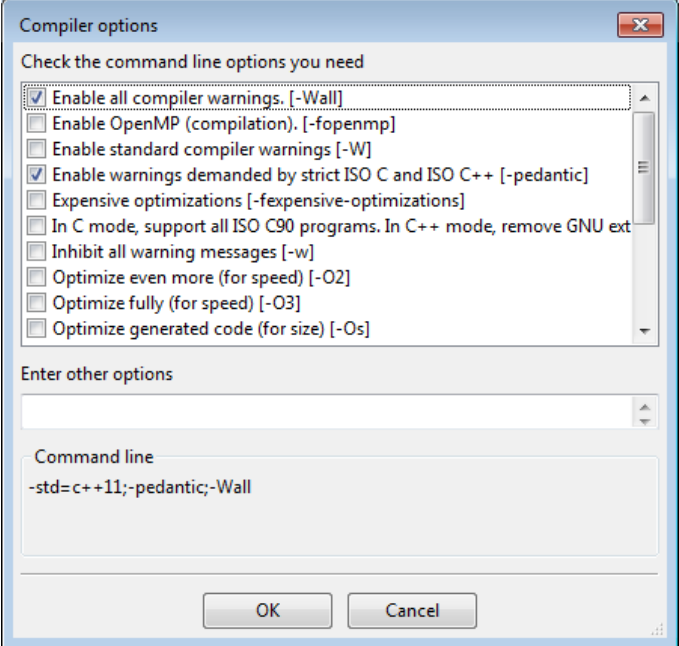

e- Comment ajouter l'option « -std=c++11 »?

Dans la barre principale de l'application, cliquer sur « Settings », puis sur « Build Settings … », vous allez obtenir cette fenêtre :

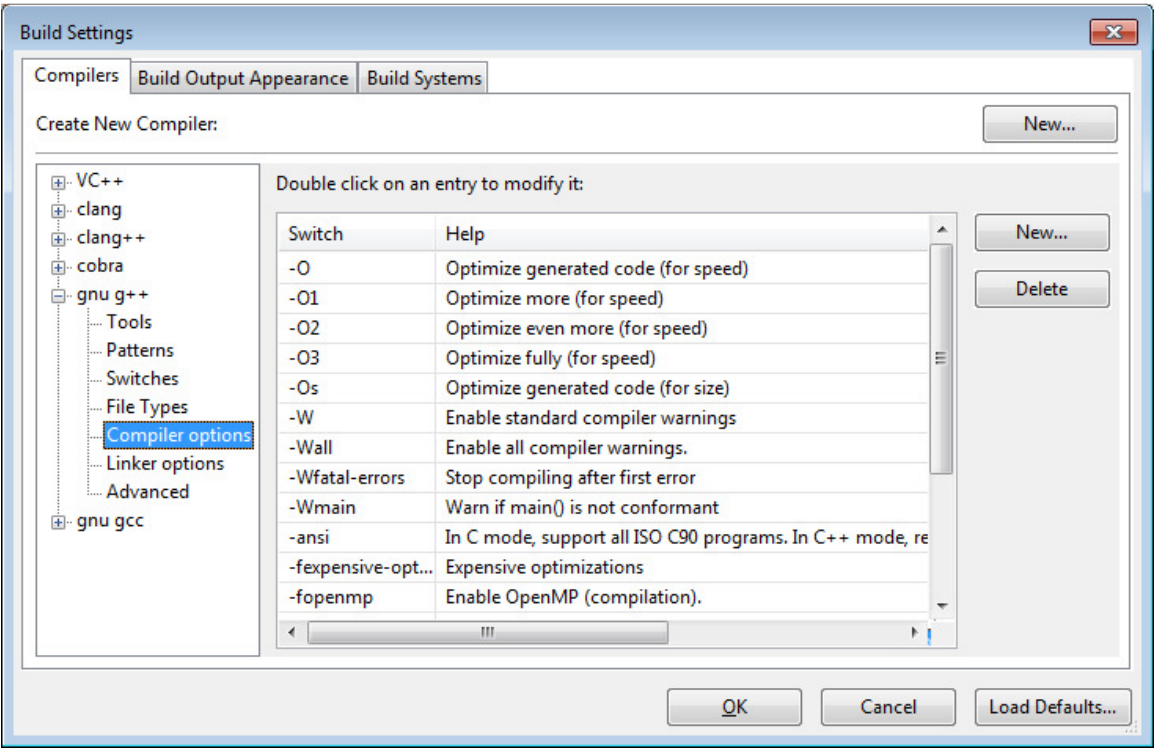

Cliquer sur « Compiler options », puis sur le « New … » situé juste au-dessus du « Delete ». Vous allez obtenir cette fenêtre :

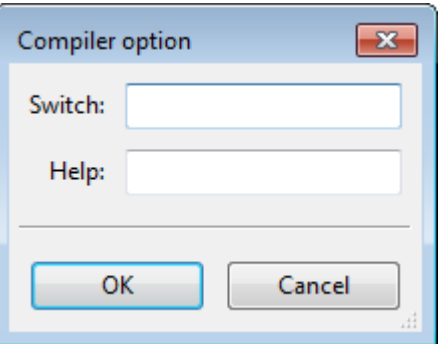

Dans le champ « Switch » mettre « std=c++11 » et dans le champ help, mettre « Use C++11 » :

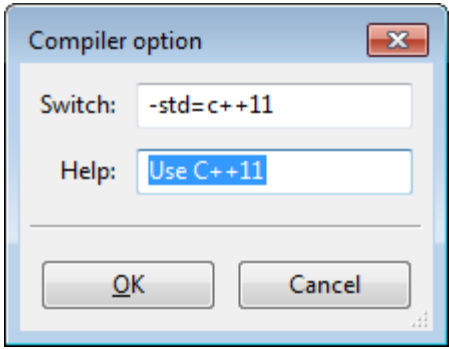

Puis cliquer sur le bouton « OK », puis « OK » dans la fenêtre « Build Settings ».

Pour ajouter l'option dans la commande de compilation, reprendre l'étape d- et cocher la case associée à « Use C++11 » :

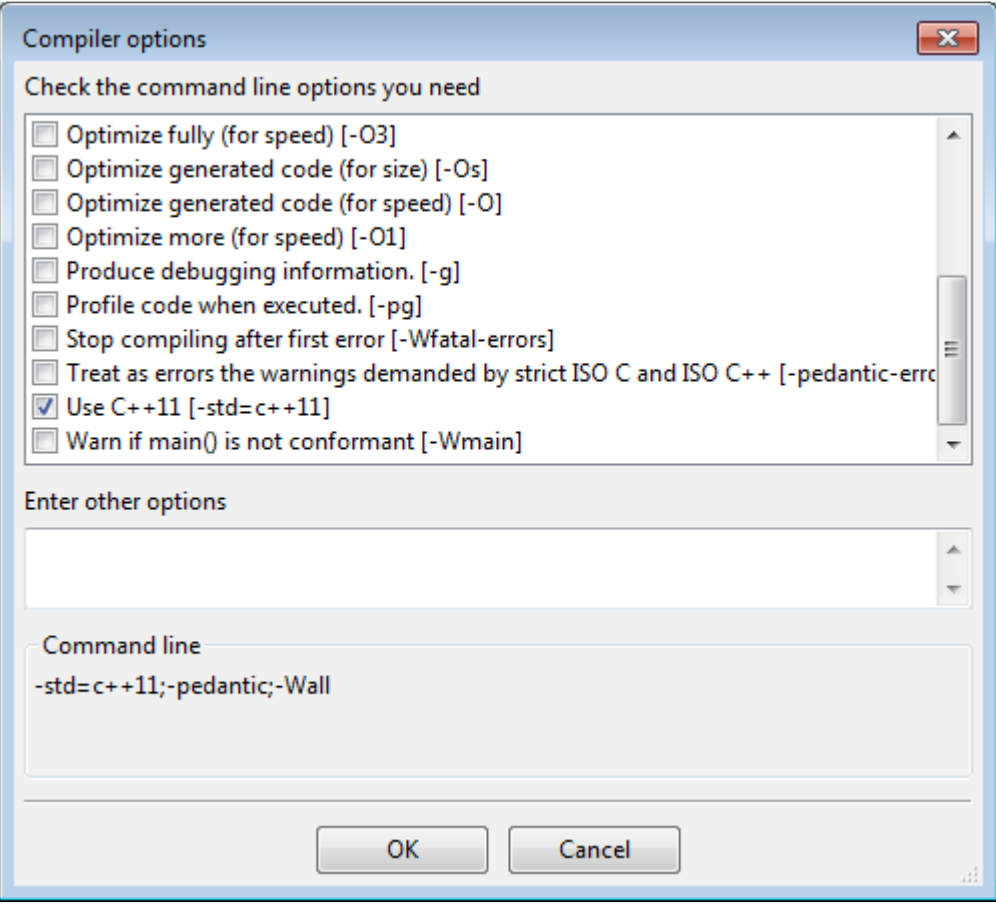